Sign für adad95 - App

Ausgabe:04.04.2024

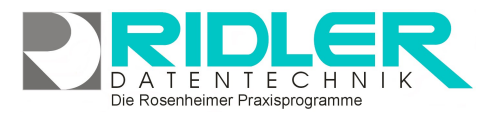

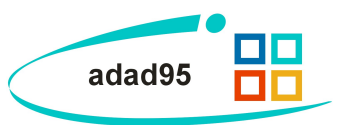

# Die Sign für adad95 APP:

Sign für adad95 ermöglicht es ihnen Dokumente aus adad95 auf einem mobilen Endgerät zu unterschreiben. Es ist möglich folgende Formulare zu unterschreiben: Datenschutzerklärungen für Patienten und Mitglieder, Honorarvereinbarungen, Patienteninformationen, Einverständniserklärungen zum Lastschriftverfahren und Mitgliederverträge.

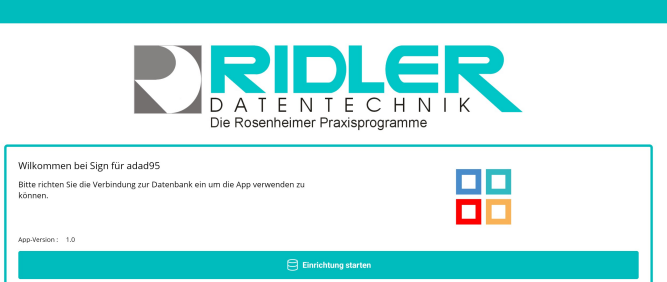

# Systemvoraussetzung:

Die Sign für adad95 App kann ausschließlich mit einer adad95 Business Edition, einem bestehenden Software-Service-Vertrag und der optional zusätzlich verfügbaren PraxPlan Mobile APP verwendet werden. Ohne weitere Konfiguration nur im Hauseigenen WLAN. Soll die App auch unterwegs genutzt werden, muss vor dem Aufruf der App ein VPN Tunnel über das Internet hergestellt werden. Das Gerät muss mindestens Android 6 besitzen. Vorzugsweise, unter anderem zum besseren Lesen und Unterschreiben, sollte die APP auf einem Tablet verwendet werden. Ein Tablet mit Stift wäre hier von Vorteil.

Benutzung der App:

### Passwort erstellen:

Wenn Sie die App das erste Mal starten, werden sie aufgefordert ein Passwort zu vergeben. Dieses ist nötig, um auf Bereiche der App zuzugreifen, auf welche der Patient keinen Zugriff haben soll.

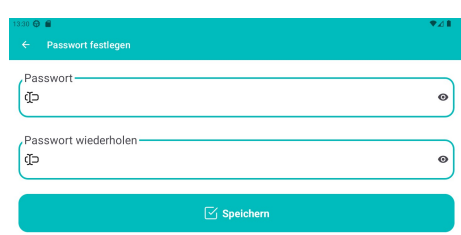

# **22 OR-Code Scanner** 8 | ഇ lan .<br>Datenbankna  $\vert$ a 吕 1433  $\overline{\mathbb{C}}$  Speichern

# Einrichten der Datenbank:

Wenn Sie die App das erste Mal starten, sind Sie beim Einrichten der Datenbank. Tippen Sie dafür auf Datenbank einrichten.

Nun sehen Sie 5 Eingabefelder, in denen Sie die Verbindungsdaten eingeben müssen und die Daten mit Speichern bestätigen. Sie können diese Daten händisch eingeben oder über den Button "QR Code Scannen" aus Ihrem adad95 unter Service -SQL Server Anmeldung einscannen.

Sign für adad95 - App

Ausgabe:04.04.2024

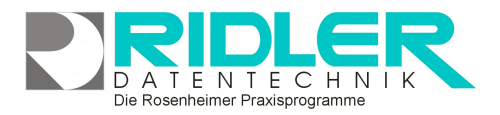

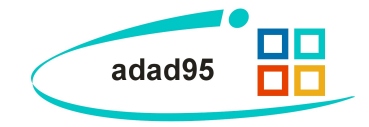

QR Code Scanner:

Hier Scannen sie den in adad95 erzeugten QR Code.

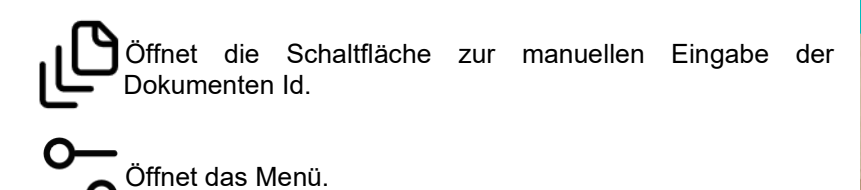

Dokument scannen:

Um ein Dokument zu unterschreiben, muss in adad95 beim Druck des Formulars die Option "Zum unterschreiben an die mobile App übergeben" ausgewählt werden. Daraufhin öffnet sich das abgebildete Fenster.

Nach diesem Schritt haben sie drei Möglichkeiten das Formular in der App zu öffnen.

1. Den QR Code einscannen.

2. Die im Bild rot markierte ID in der App über die

Schaltfläche eintragen.

3. Das Dokument über den Menüpunkt "Offene Dokumente" aufrufen.

Das QR Code Fenster kann geschlossen werden und es kann normal mit adad95 weitergearbeitet werden.

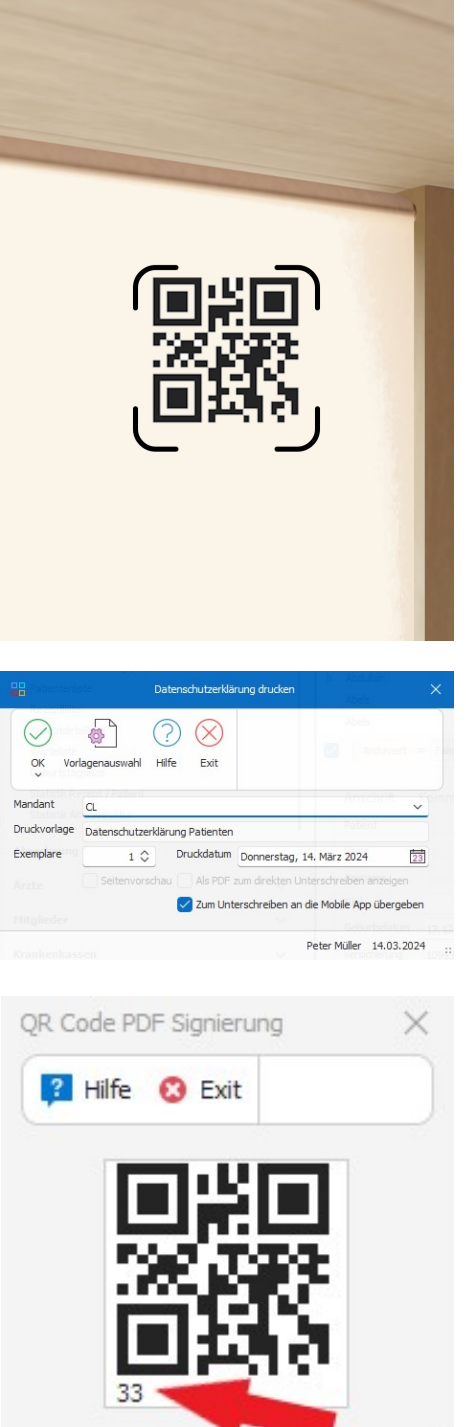

Die Rosenheimer Praxisprogramme - bewährt seit 1987

Sign für adad95 - App

Ausgabe:04.04.2024

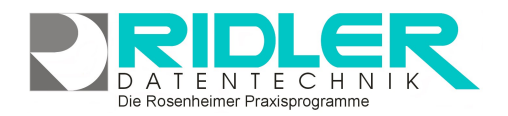

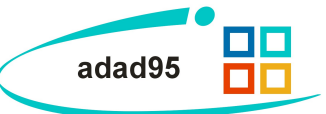

#### Liste offener Dokumente

Hier sehen sie alle Dokumente, die zum Signieren freigegeben worden sind, aber noch nicht signiert wurden. Durch Antippen des dementsprechenden Knopfes kann ein Dokument signiert oder gelöscht werden.

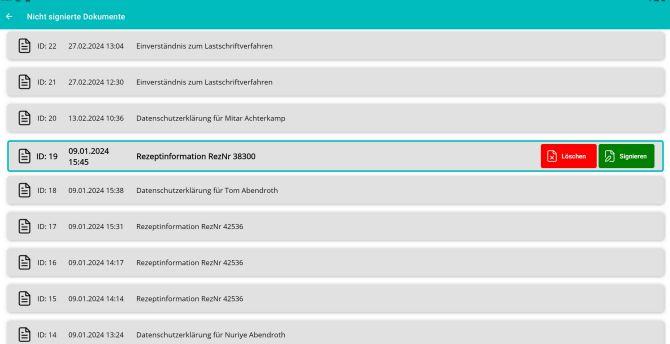

## Signaturfeld einfügen:

Um ein Dokument signieren zu können muss es ein Signaturfeld enthalten. Das Signaturfeld muss in der jeweiligen Vorlage über den gekennzeichneten Knopf eingefügt werden.

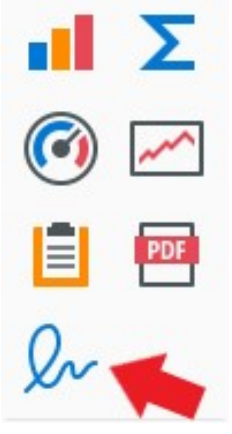

Weitere relevante Dokumente:

Upgrade Kauf adad95 Business Edition Software-Service-Vertrag Business Edition Software-Service-Ergänzungsvertrag Zurück zum Inhaltsverzeichnis

Ihre Notizen: